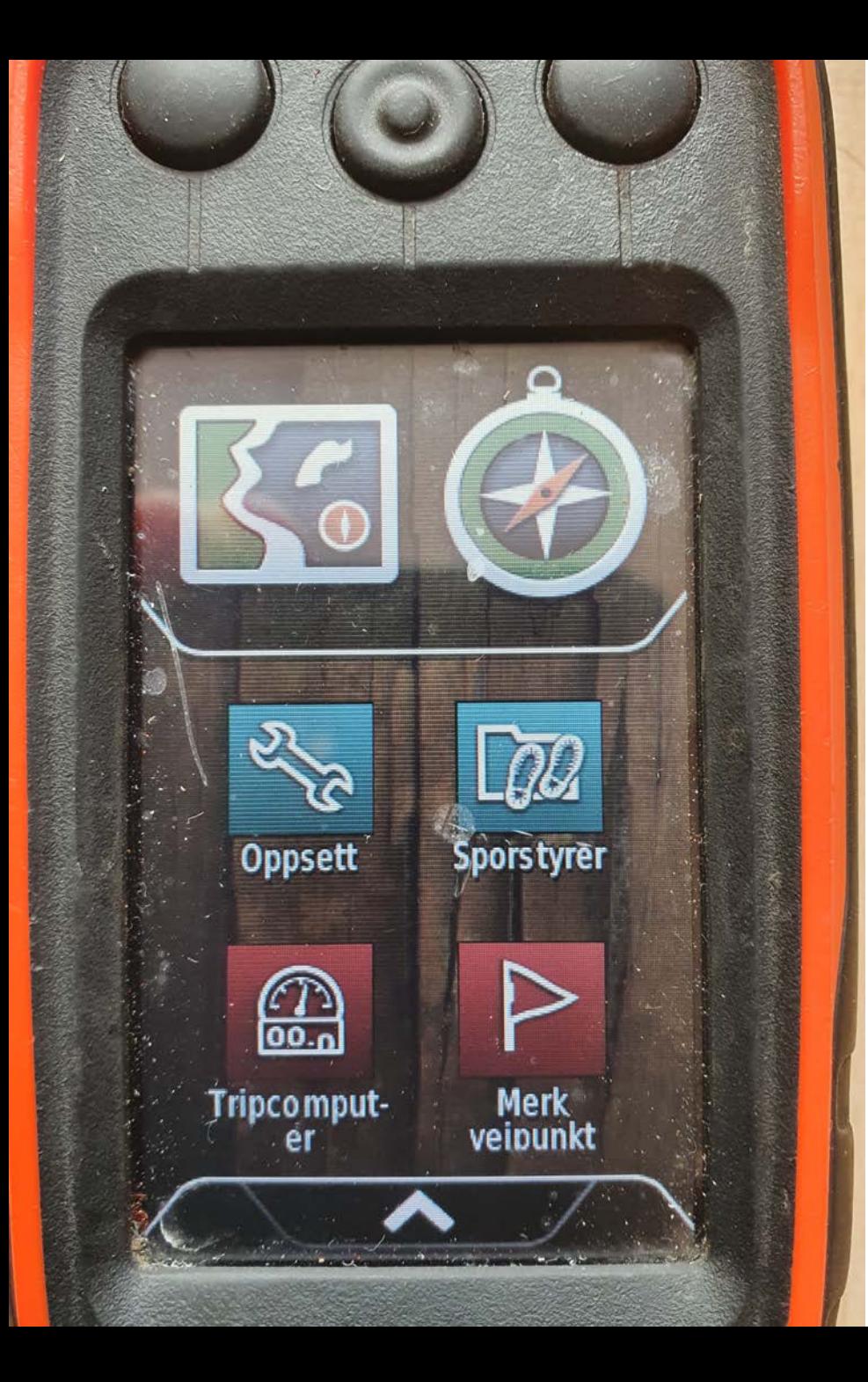

# Sporlegging med alpha 100

**Startskjerm med tilpasset oppsett for sporlegging**

Se vedlagt pdf for oppsett!

Ønsker du info på kartvisning, så velger du Meny -> Oppsett for kart -> Dashbord -> Små datafelter... her velger du ønsket info

Husk å låse datafelter!

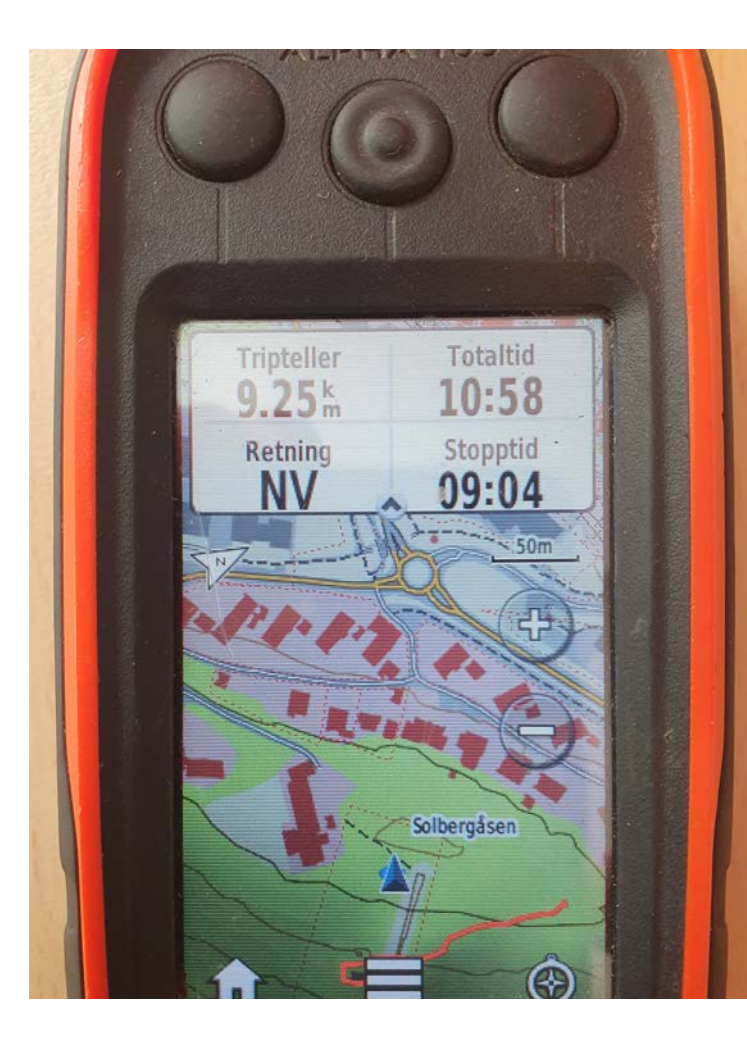

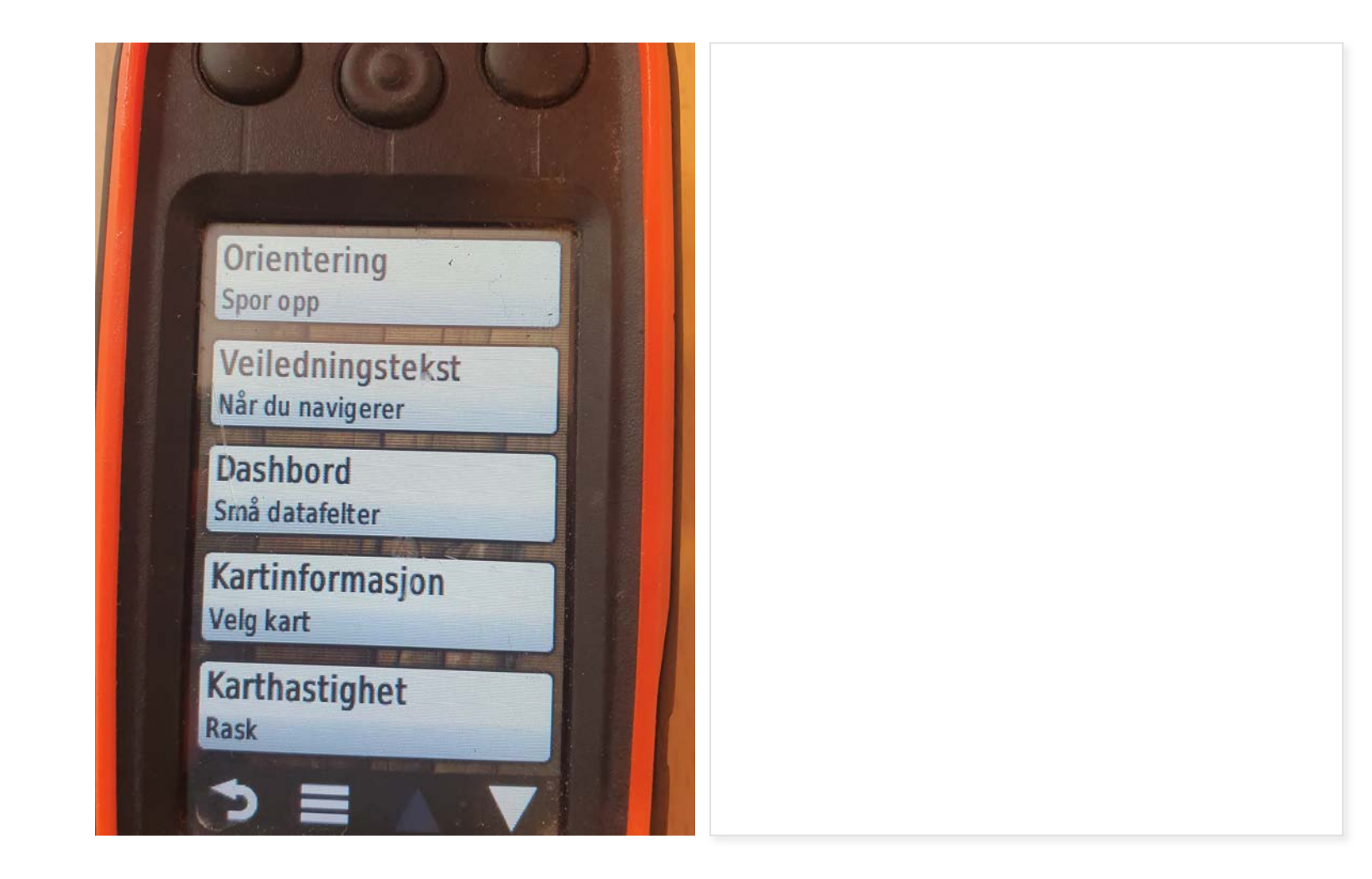

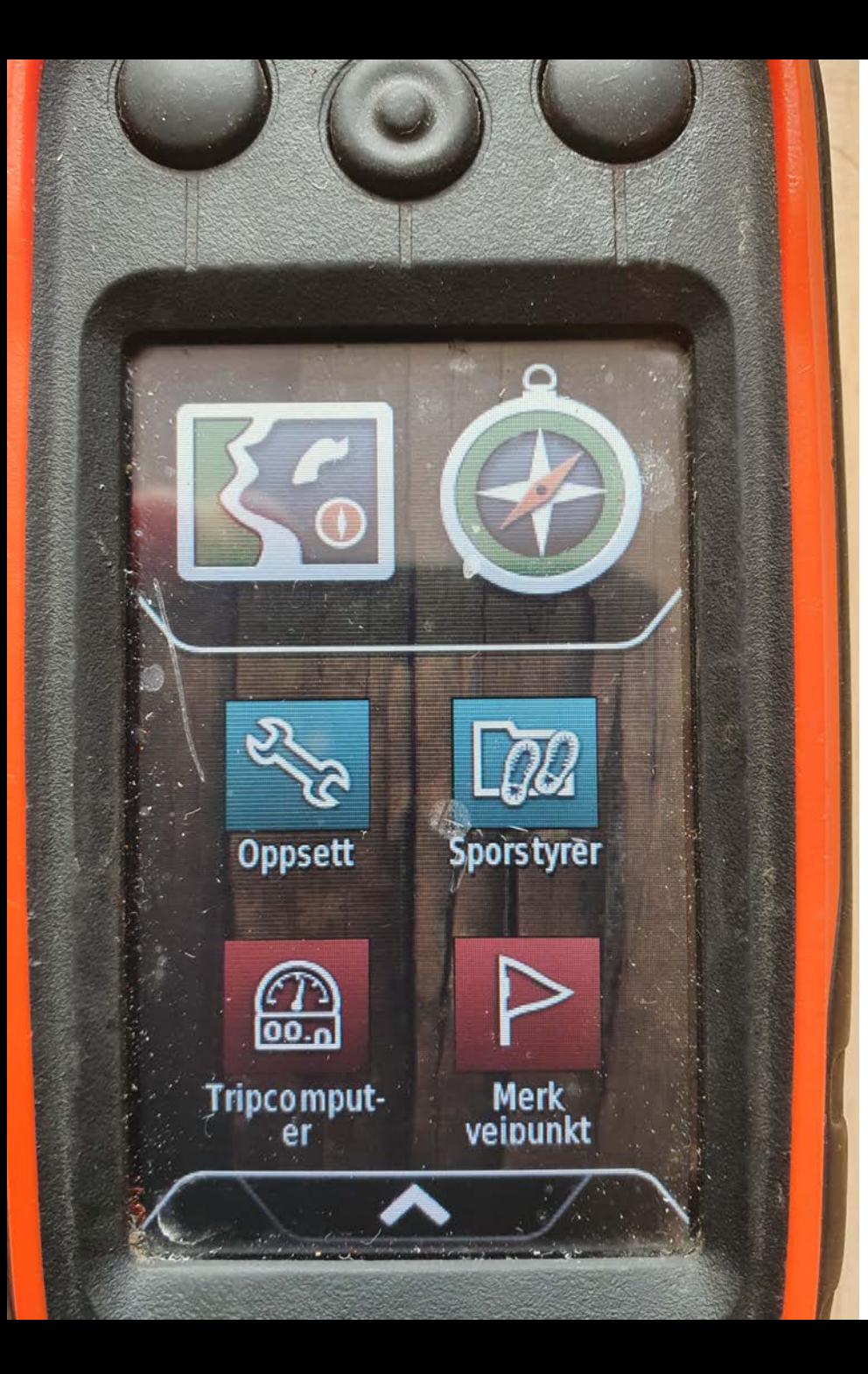

# Sporstart ved sporleging

#### **Nullstill tripcomputer**

Startskjerm -> Tripcomputer ->

#### **VIKTIG**

Dette må gjøres ved sporstart… og kun der!!!

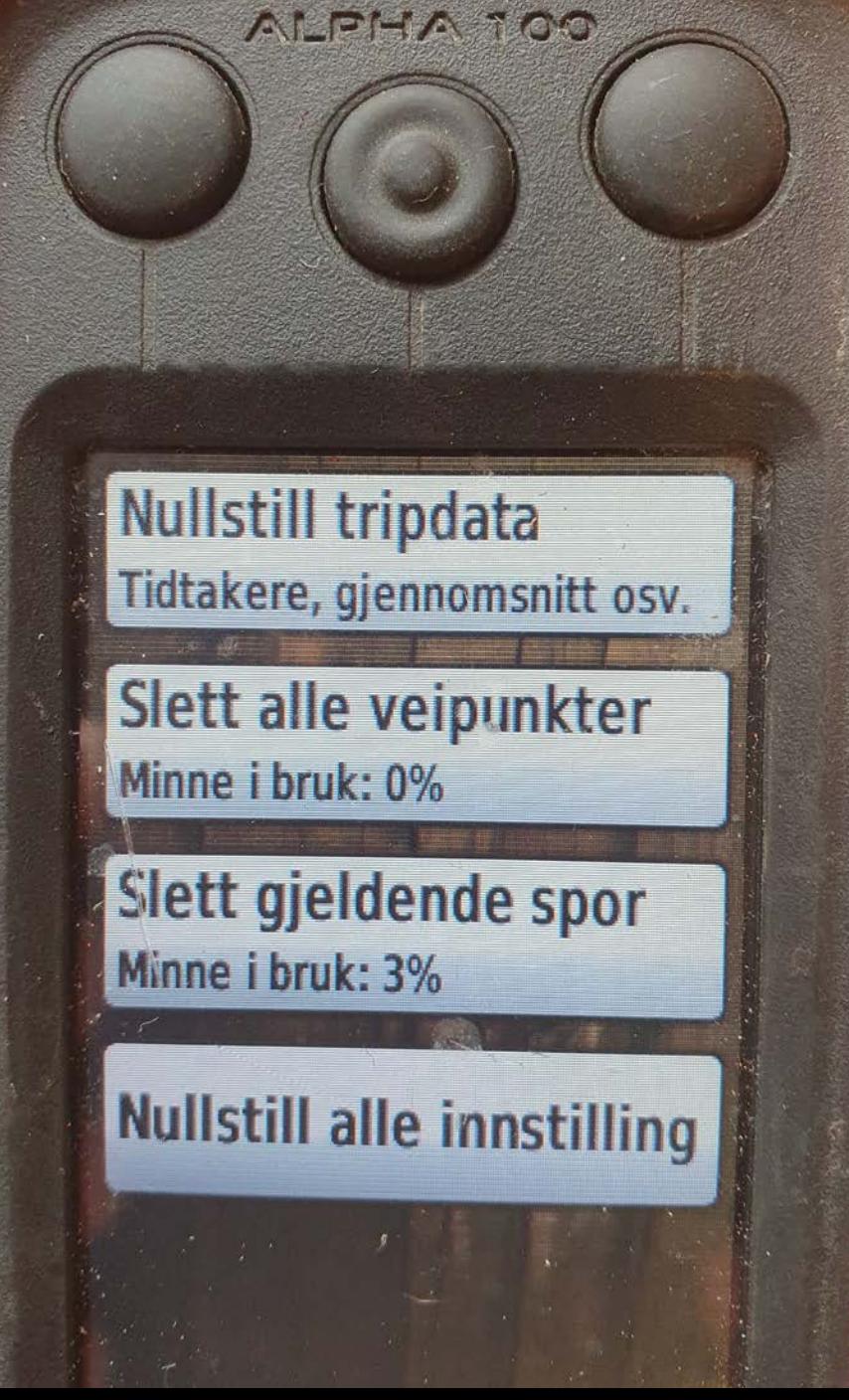

# Velg "Tripdata" og "Gjeldende spor"

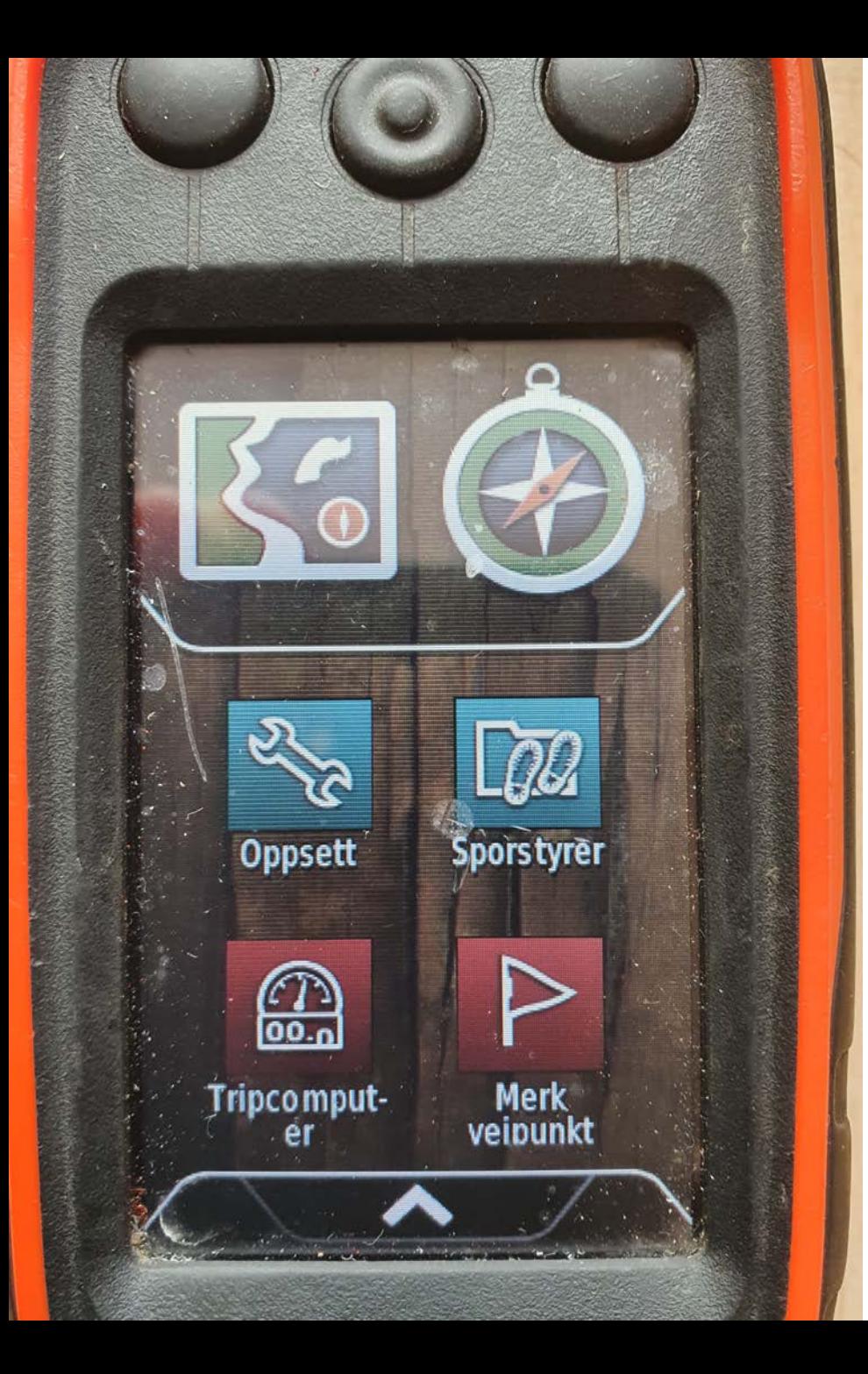

# Farge for blodspor

Velg Sporstyrer -> Gjeldende spor

-> Angi farge (evtl. scroll ned/opp)

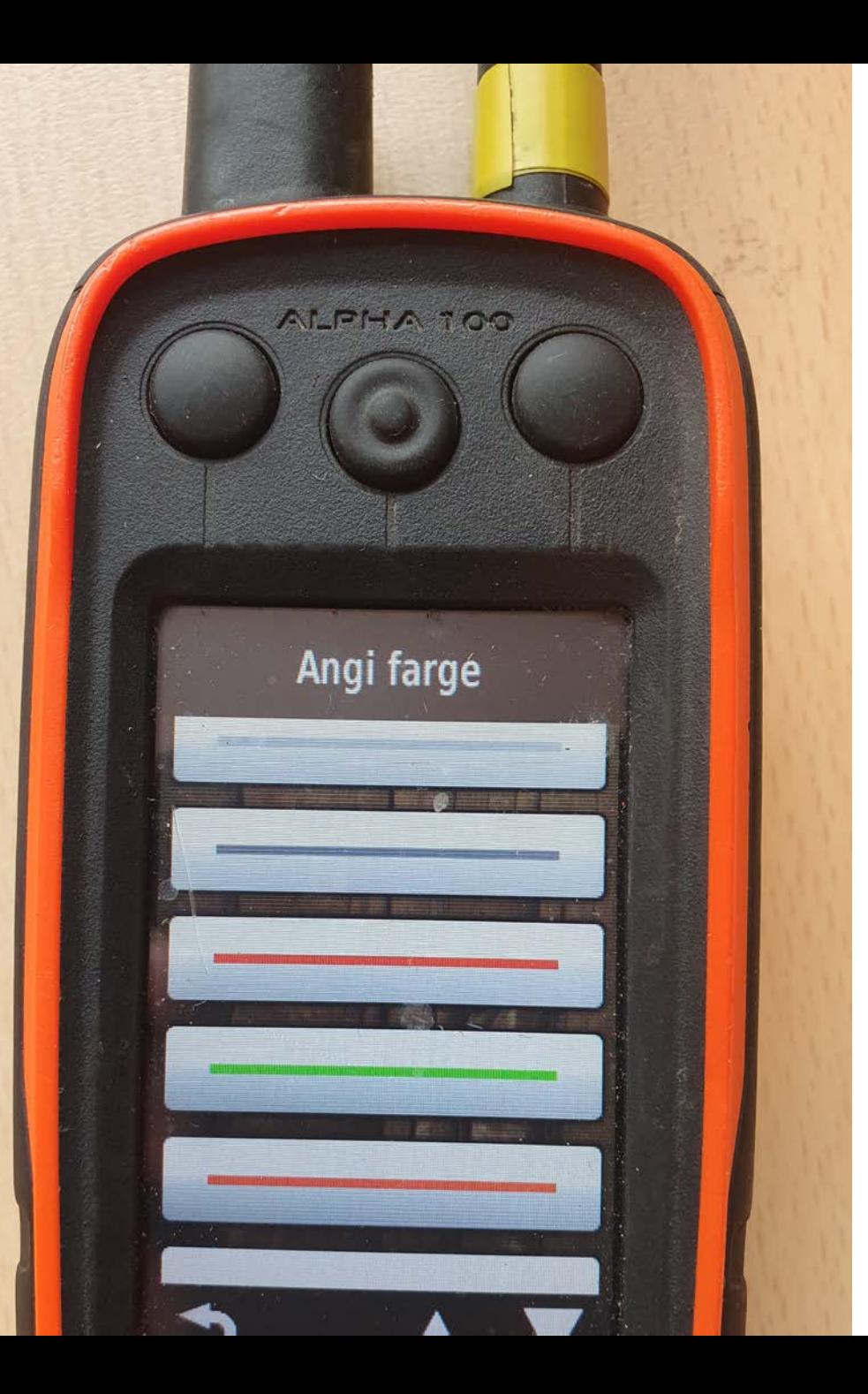

### Velg den fargen du synes passer best til formålet…

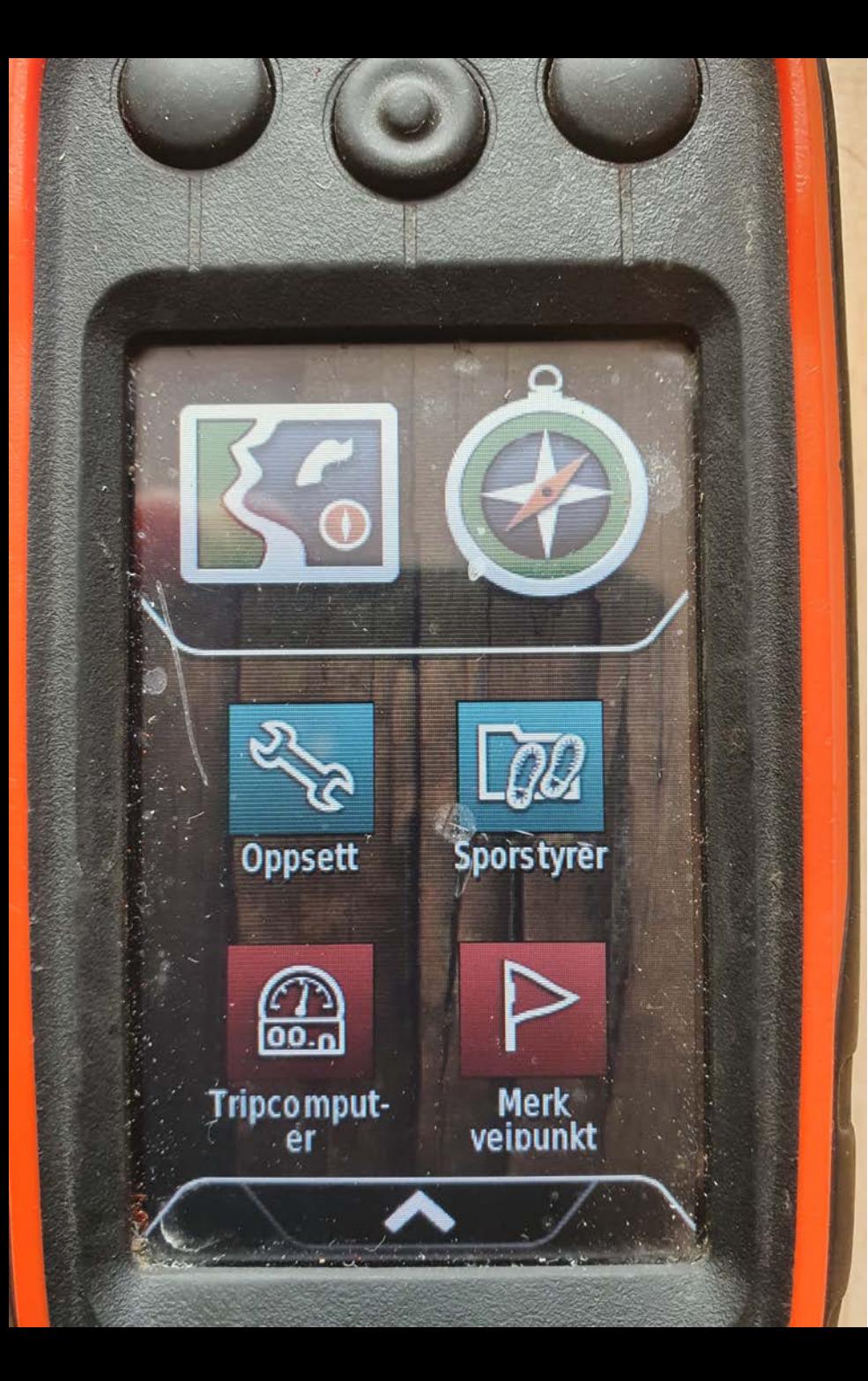

#### Merk veipunkt eller *moment* som det heter på sporleggerspråk…

#### Velg NYTT…

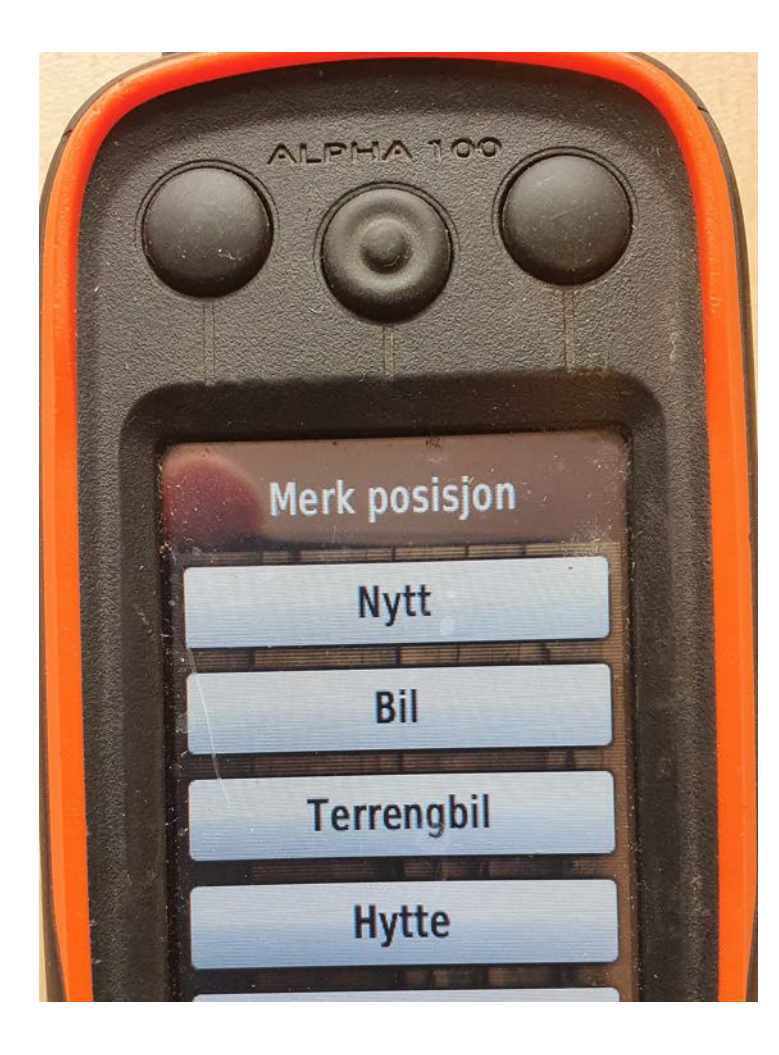

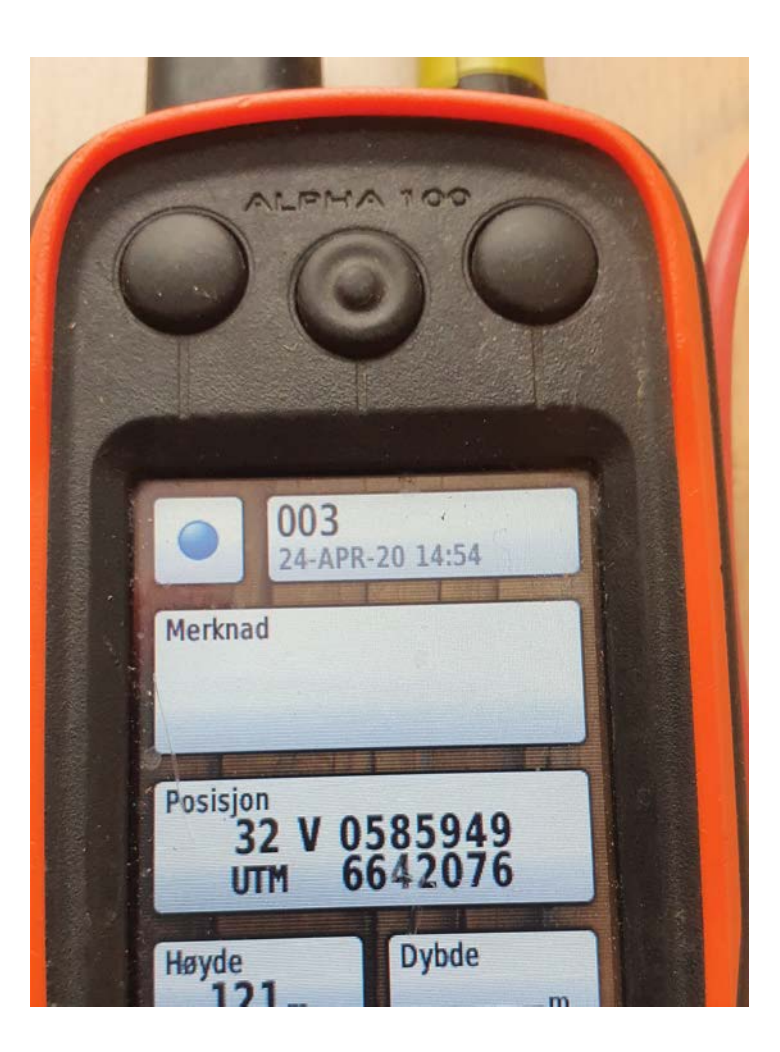

- for så å velge ønsket symbol og navn for momentet
- *Sårleie, vinkel, opphold osv.*

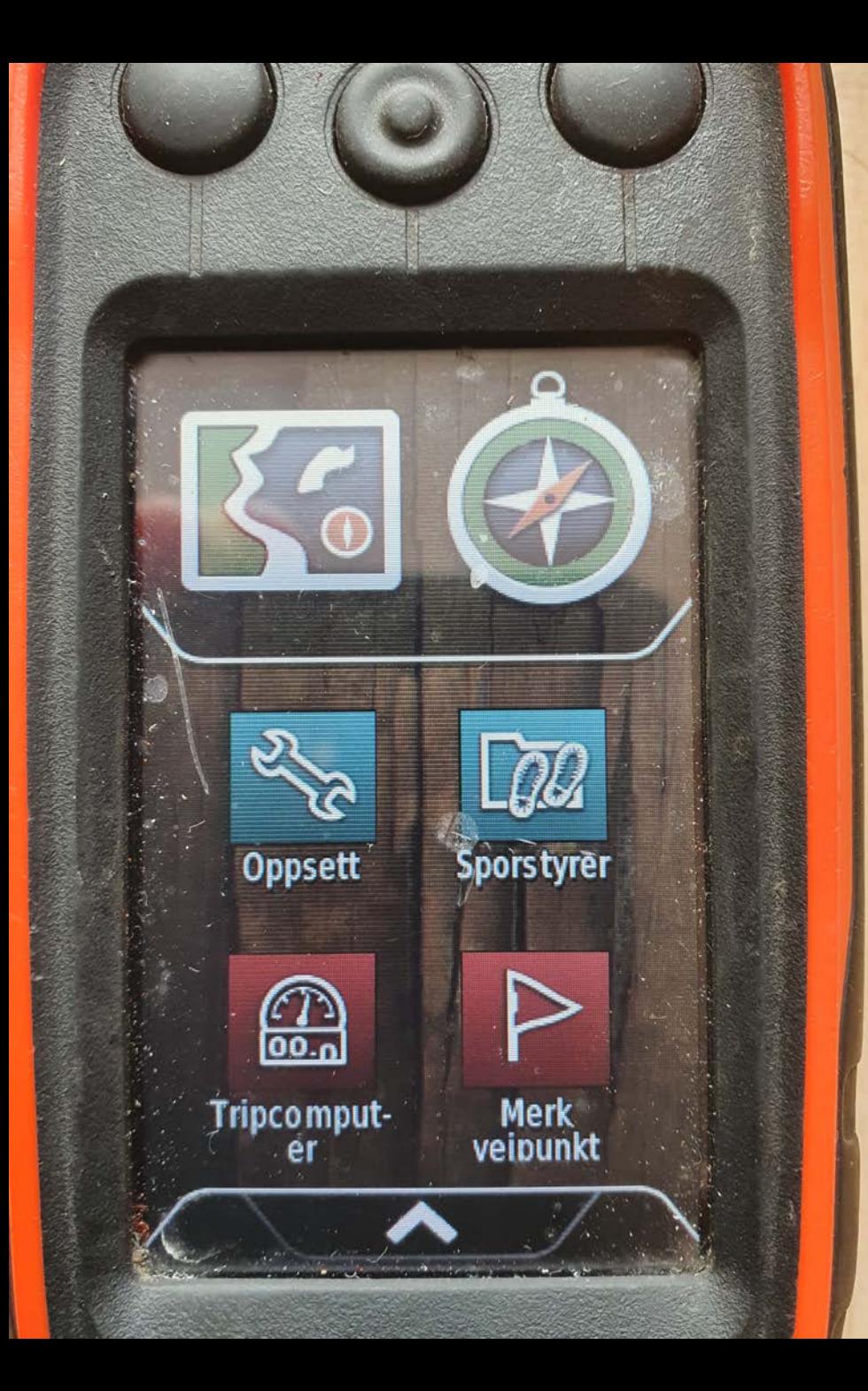

# Sporslutt

• Velg **Sporstyrer** -> **Gjeldende spor** -> **Lagre spor**

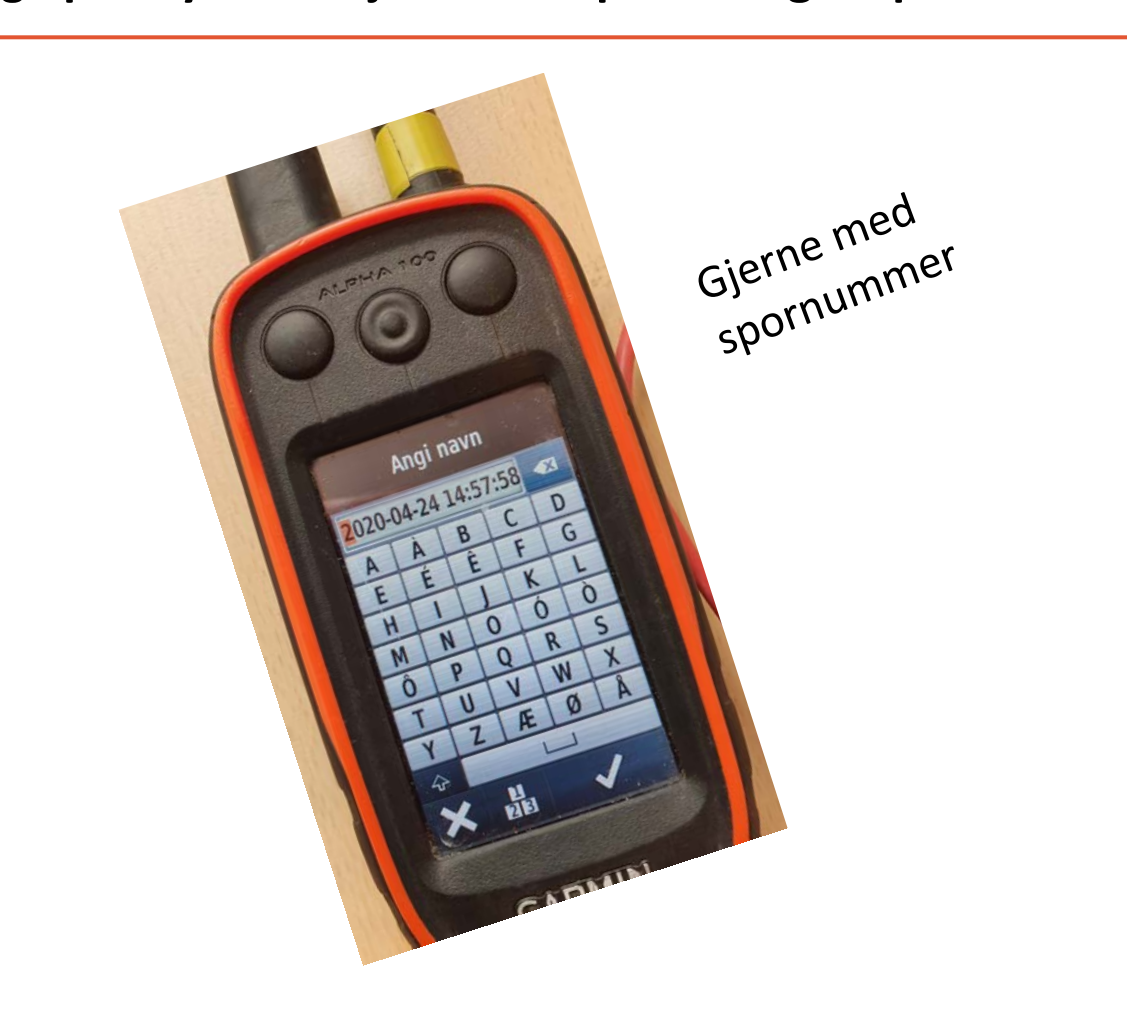

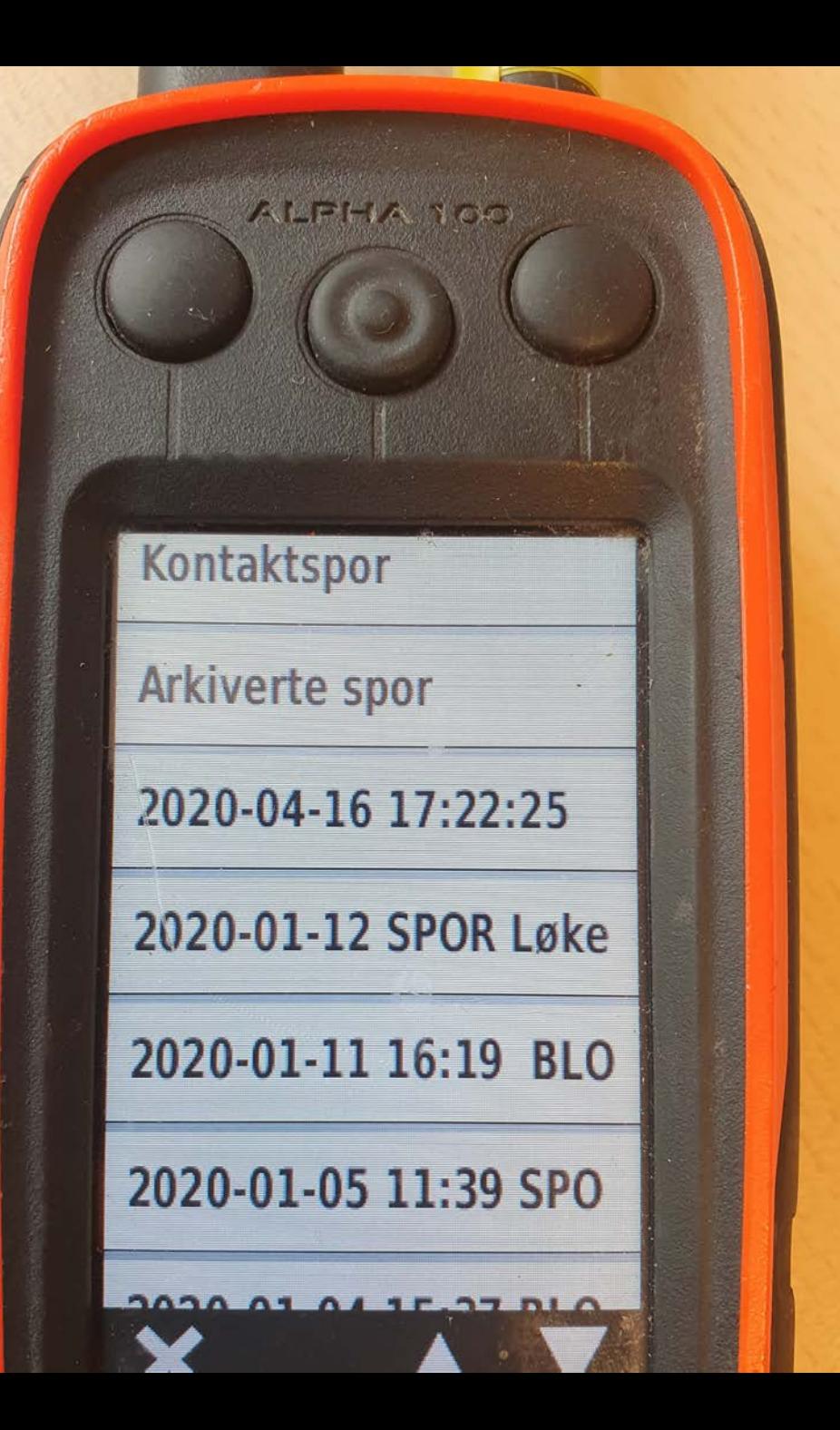

### Lagrede spor

Under Sporstyrer legger seg de lagrede sporene.

Velg den du skal gå med ekvipasje og dommer…

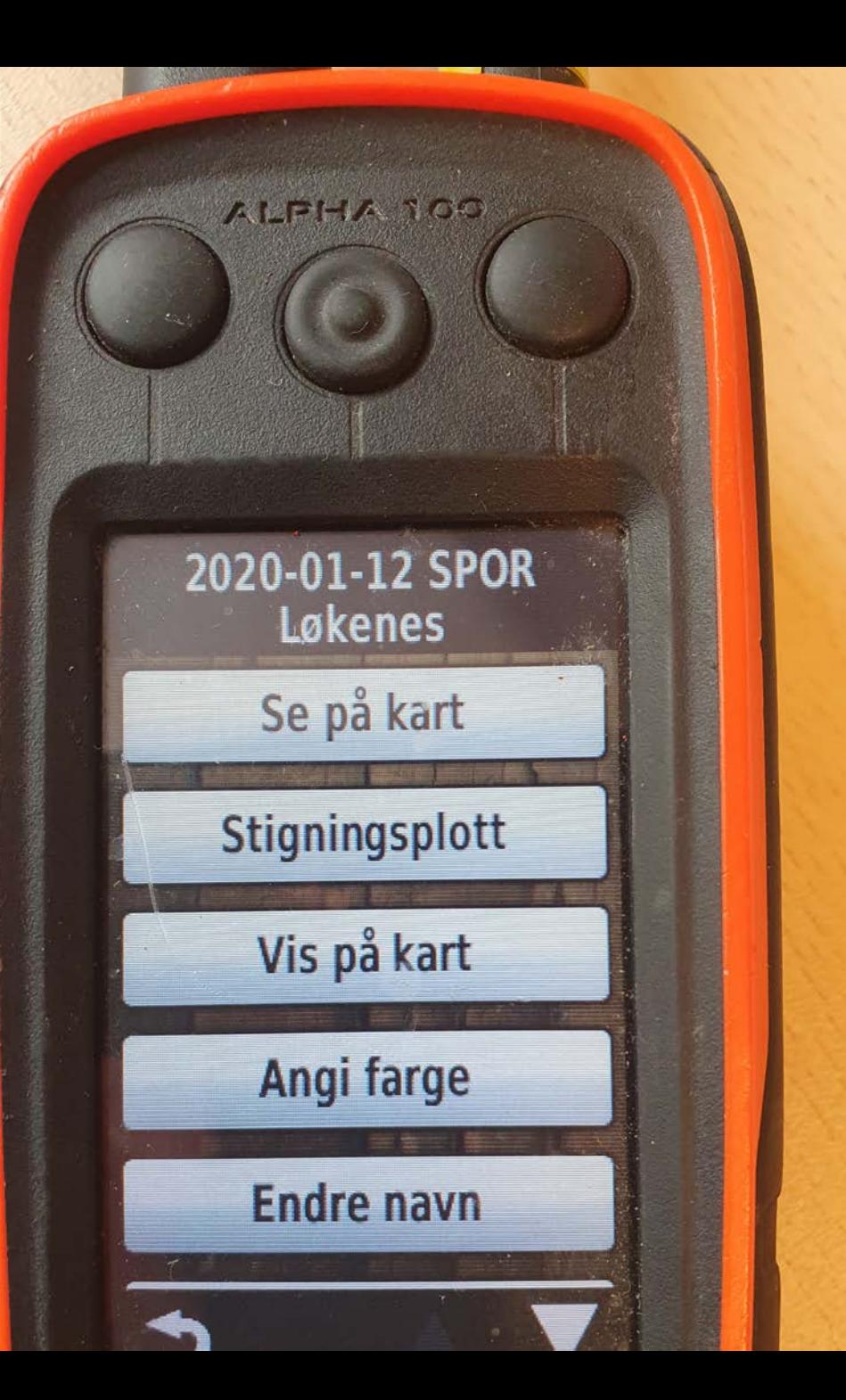

• **Vis på kart** må aktiveres for at det valgte sporet blir synlig I kartvisning.

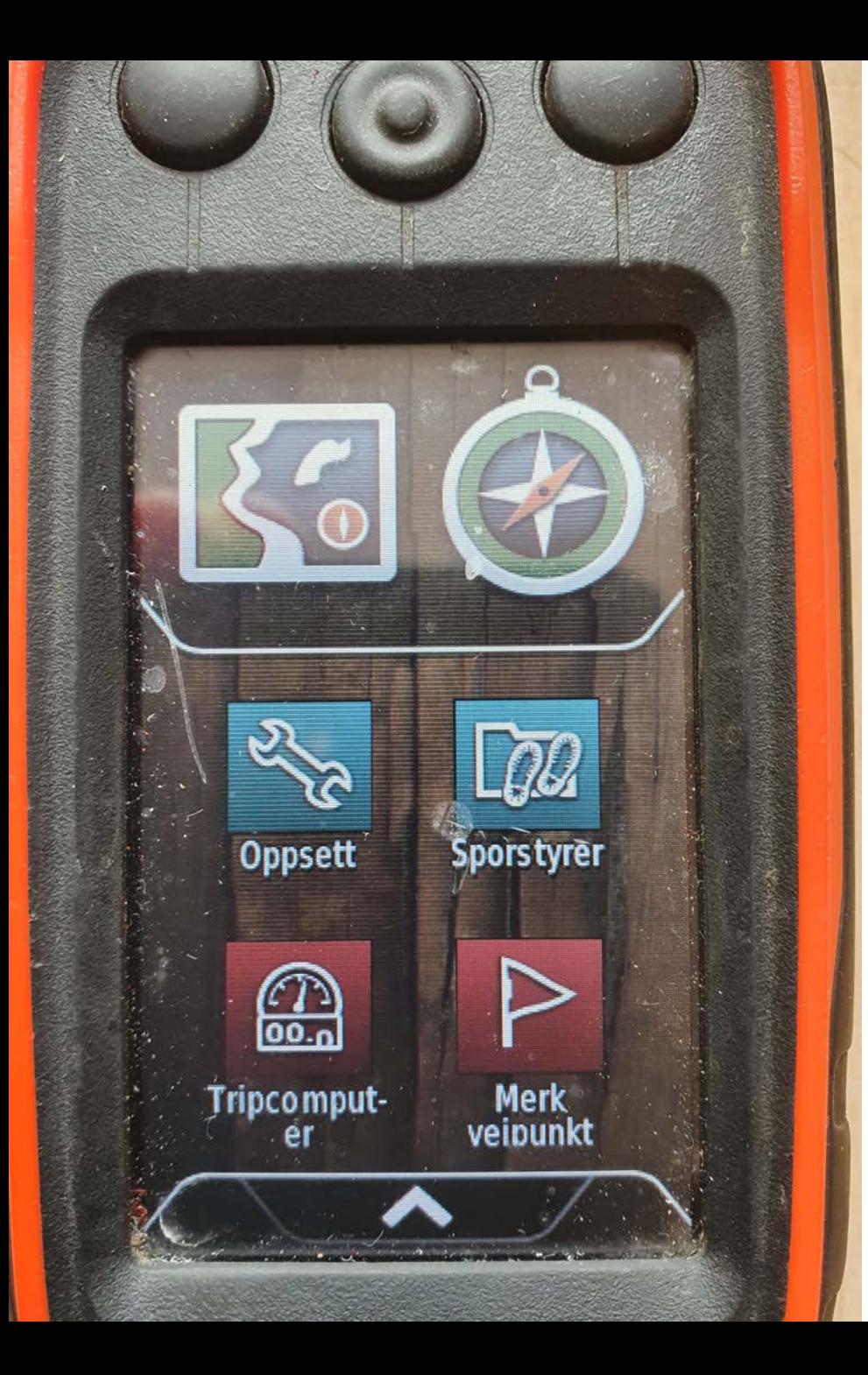

# Sportstart ved prøvedagen

Her følger du de same trinnene som ved sporlegging:

- Nullstill tripcomputer
- Velg ANNEN farge enn ved sporlegging
- Ingen momenter legges inn ved prøve ;-)
- Lagre spor og IKKE gratuler ekvipasjen før dommer har gjort det!